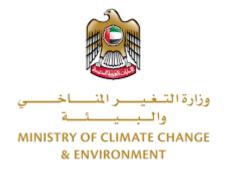

# **Digital Services**

Export of hazardous waste

# **User Guide**

# Table of Contents

| Introduction                                          | 1 |
|-------------------------------------------------------|---|
| Overview                                              | 1 |
| Getting Started                                       | 2 |
| Logging in MOCCAE Website                             | 2 |
| View/Update Customer Profile                          | 5 |
| Running the 'Go Digital' Services                     | 6 |
| Changing the Interface Language                       | 7 |
| The User Dashboard                                    | 7 |
| Using the 'Go Digital' Services                       | 8 |
| Digital Services Overview                             | 8 |
| Starting a New Request                                | 8 |
| How to Pay for a Digital Service                      | C |
| Retrieve a Service Request1                           | 2 |
| View or Download a Certificate14                      | 4 |
| Export of hazardous waste1                            | 5 |
| To apply for a License for Export of hazardous waste1 | 5 |

# Introduction

This guide is developed to help clients and business entities to use the MOCCAE digital services. It will include an overview on how to use the portal, then detailed step-by-step instructions on how to use each service: a brief description about the service, what you need to know or to do before using the service, how to input the required information, how to upload documents, and what to expect upon completing the service.

# Overview

The digital services platform 'Go Digital 🖑 ' single service interface, integrated internally within the Ministry portal and externally with other concerned government entities.

It also features proactive communications, such as reminders, eligibility notifications, and informative messages that automatically anticipate the services customers need without receiving application requests. Moreover, it will include a comprehensive customer database and service history to facilitate service application and delivery.

The portal is very easy to use, and it can be accessed in Arabic or English. It is designed to improve customer experience and enhance customer happiness.

# **Getting Started**

### Logging in MOCCAE Website

First you need to log in to the MOCCAE website.

- 1- Open your browser then navigate to MOCCAE website <a href="https://www.moccae.gov.ae/">https://www.moccae.gov.ae/</a>
- 2- Click on the *Login* icon.

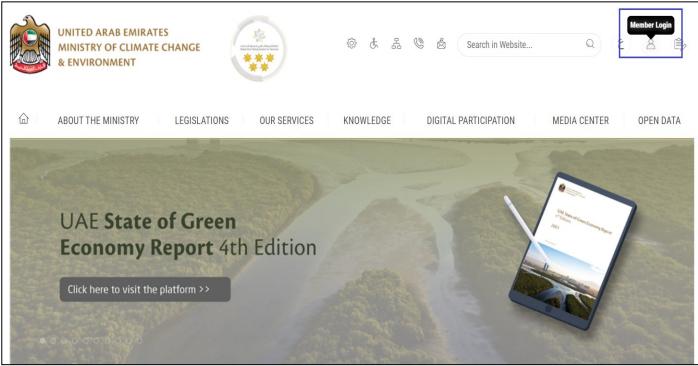

Figure 1 – MOCCAE Website Home Page

3- Click on Sign in with UAE PASS.

| UNITED ARAB EMIRATES<br>MINISTRY OF CLIMATE CH<br>& ENVIRONMENT | ANGE     |                                                                            |   |       |         |
|-----------------------------------------------------------------|----------|----------------------------------------------------------------------------|---|-------|---------|
| About The Ministry                                              | Legislat | ions Our Services Knowledge E-Participation Media Center Open Data         | Q | 8     | ٧ اللغة |
| HOME • WORKSPACE • Logi                                         | n        |                                                                            |   | යි A- | · A+    |
| Useful Links                                                    |          | Login                                                                      |   |       |         |
| Login                                                           | >        | in with UAE PASS                                                           |   |       |         |
| Book Appointment                                                | >        |                                                                            |   |       |         |
| View Appointments                                               | >        | A single trusted digital identity for all citizens, residents and visitors |   |       |         |
| Electronic Refund                                               | >        |                                                                            |   |       |         |
| Digital Services User Manu                                      | al >     |                                                                            |   |       |         |
| Digital Certificates and Perr<br>Hub                            | nits     |                                                                            |   |       |         |

4- Enter Emirates ID or Phone or Email which has been registered in UAE pass

| Login to UAE PASS                            |  |
|----------------------------------------------|--|
| Emirates ID, email, or phone eg. 97150000000 |  |
| Login                                        |  |
|                                              |  |
| Figure 2 - Login Page                        |  |

5- Select the account then You will be logged in successfully and directed to MOCCAE survey page.

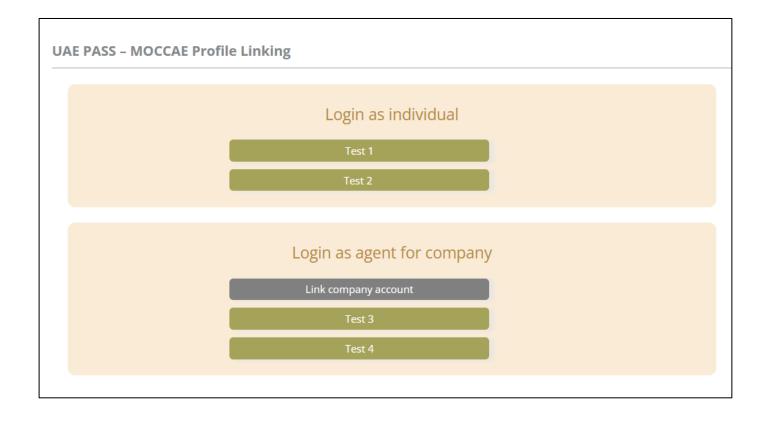

| UNITED ARAB EMIRA<br>MINISTRY OF CLIMAT<br>& ENVIRONMENT | E CHANGE Inter                                              |                                                                                           | 0 & L & C       | g Search in W | Q قف⊔ ب<br>للفقي Velcome: UATCompa ب |  |
|----------------------------------------------------------|-------------------------------------------------------------|-------------------------------------------------------------------------------------------|-----------------|---------------|--------------------------------------|--|
| ABOUT THE MINISTRY                                       | LEGISLATIONS                                                | R SERVICES KNOWLEDGE                                                                      | E-PARTICIPATION | MEDIA CENTER  | OPEN DATA                            |  |
| HOME • WORKSPACE • Ministry Of                           | Climate Change And Environment - Su                         | wey                                                                                       |                 |               | 🛱 A- A+                              |  |
| ^                                                        | Survey                                                      |                                                                                           |                 |               |                                      |  |
| GO DIGITAL                                               | What are your favorite<br>channels to apply for<br>service? | Ocusiomer Service Centers<br>Owebsite<br>Ocall Center<br>Owebsite                         |                 |               |                                      |  |
| Useful Links                                             |                                                             | Oother                                                                                    |                 |               |                                      |  |
| Initiate Request                                         | What are your favorite                                      | OCustomer Service Centers                                                                 |                 |               |                                      |  |
| Financial Transactions                                   | channels to communicate?                                    | Owebsite<br>Ocall Center<br>OMobile                                                       |                 |               |                                      |  |
| Electronic Refund                                        |                                                             | Osocial Media (Twitter: Facebook, Youts<br>Othedia (newspapers, magazines, radio<br>Other |                 |               |                                      |  |

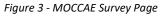

## View/Update Customer Profile

- 1- Click on the profile name displayed on the top of the page.
- 2- Click on Edit Profile.

| UNITED ARAB EMIR<br>MINISTRY OF CLIMA<br>& ENVIRONMENT |                                                                  | 口 使 法 强 🕲 🗟 Search in                                                                                                   | Website Q قغلا ب<br>Welcome: Test Com ب |
|--------------------------------------------------------|------------------------------------------------------------------|----------------------------------------------------------------------------------------------------|-----------------------------------------|
|                                                        | LEGISLATIONS                                                     | IR SERVICES KNOWLEDGE E-PARTICIPATION MEDIA CEN                                                                         | ITER REdit Profile                      |
| HOME • WORKSPACE • Ministry (                          | Df Climate Change And Environment - Su                           | irvey                                                                                                    | Change Password                         |
| $\land$                                                | Survey                                                           |                                                                                                    | U Sign Out                              |
| GO DIGITAL                                             | ,<br>What are your favorite<br>channels to apply for<br>service? | Ocustomer Service Centers<br>Owebsite<br>Ocall Center<br>OMobile                                                        |                                         |
| Useful Links                                           |                                                                  | Oother                                                                                                    |                                         |
| Initiate Request                                       | What are your favorite                                           | Ocustomer Service Centers                                                                                               |                                         |
| Financial Transactions                                 | shares also be assessed as to be                                 | Owebsite<br>Ocall Center<br>OMobile                                                                                     |                                         |
| Electronic Refund                                      | •                                                                | Osocial Media (Twitter, Facebook, Youtube, Instagram)<br>OMedia (newspapers, magazines, radio, TV interviews)<br>Onther |                                         |

Figure 4 - Update Profile

You will be directed to *Edit Profile* view to modify account details.

| UNITED ARAB EMIRA<br>MINISTRY OF CLIMAT<br>& ENVIRONMENT |                                            | \$ & # \$ \$                    | ر<br>للفت ب<br>للفت ب<br>للفت ب<br>للفت ب |
|----------------------------------------------------------|--------------------------------------------|---------------------------------|-------------------------------------------|
|                                                          | LEGISLATIONS OUR SERVICES KNOWLED          | GE E-PARTICIPATION MEDIA CENTER | R OPEN DATA                               |
| HOME • WORKSPACE • Ministry Of                           | limate Change And Environment-Edit Profile |                                 | 습 A- A+                                   |
| GO DIGITAL                                               | Edit Profile                               |                                 |                                           |
| Useful Links                                             | Registeration type Organization            |                                 |                                           |
| Initiate Request                                         | Participant Number CP-20221-55416          |                                 |                                           |
| Financial Transactions                                   | + Online account data                      |                                 |                                           |
| Electronic Refund                                        | + Organization details                     |                                 |                                           |

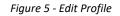

### Running the 'Go Digital' Services

The digital services platform can be accessed internally from the MOCCAE homepage by clicking on the *Go Digital* icon  $\bigcirc$  to the left of the homepage.

| UNITED ARAB<br>MINISTRY OF C<br>& ENVIRONME | LIMATE         | CHANGE                                                                |                                                                                            | @ & & @         | Search in W  | اللغة من اللغة عن من من من من من من من من من من من من من |  |
|---------------------------------------------|----------------|-----------------------------------------------------------------------|--------------------------------------------------------------------------------------------|-----------------|--------------|----------------------------------------------------------|--|
| ABOUT THE MINIS                             | TRY            | LEGISLATIONS                                                          | R SERVICES KNOWLEDGE                                                                       | E-PARTICIPATION | MEDIA CENTER | OPEN DATA                                                |  |
| WORKSPACE . MI                              | nistry Of Clir | nate Change And Environment - Su                                      | rvey                                                                                       |                 |              | 🗇 A- A+                                                  |  |
| GO DIGITAL                                  | >              | Survey<br>What are your favorite<br>channels to apply for<br>service? | Ocustomer Service Centers<br>Owebsite<br>OCall Center<br>OMobile                           |                 |              |                                                          |  |
| Useful Links                                |                | 1                                                                     | Other                                                                                      |                 |              |                                                          |  |
| Initiate Request                            | $\rightarrow$  | What are your favorite                                                | OCustomer Service Centers                                                                  |                 |              |                                                          |  |
| <b>Financial Transactions</b>               | $\rightarrow$  | channels to communicate?                                              | Owebsite<br>Ocall Center<br>OMobile                                                        |                 |              |                                                          |  |
| Electronic Refund                           | >              |                                                                       | Osocial Media (Twitter, Facebook, Yout)<br>Omedia (newspapers, magazines, radio<br>Onitier |                 |              |                                                          |  |

Figure 6 - 'Go Digital' Icon

The user dashboard will then be displayed.

| <i>y 2</i> 451126           | bard        |   |                                 |                 |                             |                   | Hy Statistics            | + New Reques |
|-----------------------------|-------------|---|---------------------------------|-----------------|-----------------------------|-------------------|--------------------------|--------------|
| My Licenses<br>Practicing A |             |   | My Licenses F<br>Practicing Pro | or<br>fessional | Registration<br>Approved ce | and<br>rtificates | Material Balan<br>Cities | ces &        |
| Active                      | Expired     |   | Active                          | Expired         | Active                      | Expired           | Material                 | cites        |
| 0                           | 0           |   | 0                               | 0               | 0                           | 0                 | 0                        | 0            |
| Show Details                |             | 0 | Show Details                    |                 | Show Details                | 0                 | Show Details             | 0            |
| My Reque                    | iest Number |   |                                 | ALL             |                             | ✓ 5 ✓             | Q Search                 | I            |
|                             |             |   | S                               | tatus           |                             |                   |                          |              |
| Request Data                |             |   |                                 |                 |                             |                   |                          |              |

Figure 7- My Dashboard

٦

### Changing the Interface Language

The 'Go Digital' is a bilingual platform. It can be displayed in English or Arabic interface.

To switch to the other interface language, click on the language icon on the top right corner of the main screen.

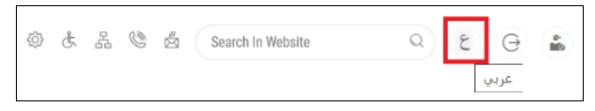

### The User Dashboard

The 'Go Digital' user dashboard displays information related to customer's requests and licenses, allows the user to create a new request and take actions.

The dashboard displays the following buttons:

|                 | To notify the customer about any<br>messages related to his request to<br>take the proper actions |
|-----------------|---------------------------------------------------------------------------------------------------|
| <b>A</b>        | To inform the customer with any<br>notifications                                                  |
| 山 My Statistics | To display statistics about the                                                                   |
|                 | customer's requests                                                                               |
| (+) New Request | To start a new request                                                                            |

Table 1 - Dashboard Buttons

The dashboard also displays information related to customer's licenses, registrations and certificates, and material balances and cites classified into four categories (see below figure). Click the expand arrow on each service card to display more details about the specific service category.

| My Licenses<br>Practicing Ac |         |   | My Licenses<br>Practicing Pr |         |   | Registration<br>Approved co |         | Material Bal<br>Cities | ances & |
|------------------------------|---------|---|------------------------------|---------|---|-----------------------------|---------|------------------------|---------|
| Active                       | Expired |   | Active                       | Expired |   | Active                      | Expired | Material               | cites   |
| 0                            | 0       |   | 0                            | 0       |   | 0                           | 0       | 0                      | 0       |
| Show Details                 |         | 0 | Show Details                 |         | 0 | Show Details                | 0       | Show Details           | 0       |

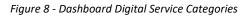

The last section of the dashboard lists all customer's requests along with their current status.

| My License<br>Practicing F | s For<br>Professional | My Licenses F | or Boats | My Agricultu<br>Animal Posse | re and<br>essions   | Cities Balance<br>Falcon Passpo |         |
|----------------------------|-----------------------|---------------|----------|------------------------------|---------------------|---------------------------------|---------|
| ctive                      | Expired               | Active        | Expired  | Active                       | Expired             | Active                          | Expired |
| )                          | 0                     | 2             | 1        | 1                            | 1                   | 0                               | 0       |
| Show Details               | •                     | Show Details  | 0        | Show Details                 | 0                   | Show Details                    | 0       |
|                            |                       |               |          |                              |                     |                                 |         |
| Ay Requ                    | ests                  |               |          |                              |                     |                                 |         |
| Enter Requ                 | uest Number           |               | ALL      |                              | <b>~</b> 5 <b>~</b> | Q Search                        |         |
| howing 3 of                | 195 Requests          |               |          |                              |                     |                                 |         |
| Request Da                 | ta                    | S             | tatus    |                              |                     |                                 |         |
| REQUEST                    | NO #Q-14052023-479724 |               |          |                              |                     |                                 |         |
|                            | ay 14, 2023           |               |          |                              |                     |                                 |         |
| Sunday, Ma                 |                       |               |          |                              |                     |                                 |         |

Figure 9 - Customer's Requests List

# Using the 'Go Digital' Services

### Digital Services Overview

The 'Go digital' portal provides digital services for customers to complete their required transactions with MOCCAE.

The offered digital services are classified into main categories. Each category includes a number of services.

### Starting a New Request

1- To request a new digital service, click on *New Request* on the dashboard. The following screen will display:

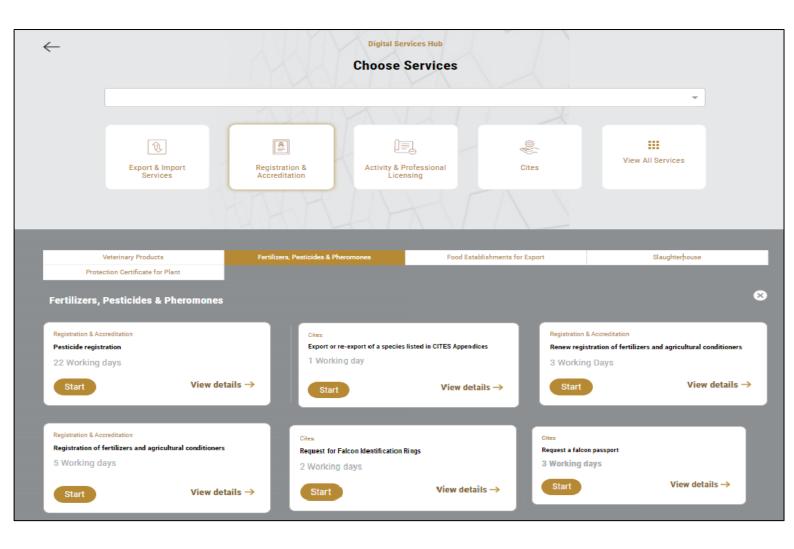

Figure 10 – Service New Request

- 2- Choose the required service either by:
  - Selecting the required service from the dropdown list to display the required service card, or
  - Selecting the service category, then the service subcategory to display all available services catalogue.

Each service card shows the service category and name, as well as the time needed to complete the request.

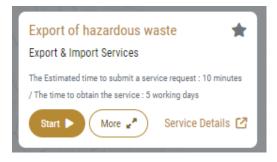

Figure 11 - Service Card

3- Click on *Start* (Start) to start the new request.

You can click on *Save as Draft* at any view to save all the task information you entered for later viewing or editing.

The following sections will guide you in using the available digital services. Each section will describe the service, list the service terms and conditions, and will guide you to create the service request and what to expect when the service is completed.

### How to Pay for a Digital Service

Once you complete filling in the service request form, in the request review page and after checking in the *I agree to the Terms and Conditions* box, click on *Pay Now* . You will be then directed to the payment gateway.

| UNITED ARAB EMILATES<br>MINISTRY OF CLIMATE GIANGE<br>والموسيف المساحب<br>والموسيف |                       |                |  |                 |  |  |
|------------------------------------------------------------------------------------|-----------------------|----------------|--|-----------------|--|--|
| Minis                                                                              |                       |                |  |                 |  |  |
|                                                                                    |                       |                |  |                 |  |  |
|                                                                                    | Method                | Confirm        |  |                 |  |  |
| Select                                                                             | t the required        | payment method |  |                 |  |  |
| East Car                                                                           | rd <sup>(G Pay)</sup> |                |  |                 |  |  |
| nt s<br>€m Bar                                                                     | nk Transfer           |                |  |                 |  |  |
| Cancel Process                                                                     |                       |                |  | Calculate Price |  |  |

1- Choose your payment method (Card or Bank Transfer) then click *Calculate Prices*.

Figure 12 - Payment Gateway

### 2- The fees details will be calculated and displayed. Click on *Proceed with Payment*.

|                       |                    | a Divisional         |              | وزارة الشغيسير ال<br>وزارة الشغيسير ال |           |                   |                       |
|-----------------------|--------------------|----------------------|--------------|----------------------------------------|-----------|-------------------|-----------------------|
|                       |                    | Ministry of Climate  | Change and   |                                        | nt        |                   |                       |
|                       |                    | Session u            | me iert. oo. | 00.50                                  |           |                   |                       |
|                       |                    | - 🔁 -                |              |                                        |           |                   |                       |
|                       |                    | Method               | Conf         | irm                                    |           |                   |                       |
|                       |                    |                      |              |                                        |           |                   |                       |
| Description           |                    |                      | Amount       | Tax Amount                             | (AED)     | Quantity          | Total With Tax Amount |
| Service name that     | bee been request.  | ad                   |              | 0.00.070                               |           |                   |                       |
| Service name that     | i nas been request | ea                   | AED          | 0.00 AED                               |           | 5                 | AED                   |
| Total                 | r nas been request | ea                   | AED          | 0.00 AED                               |           | 5                 | AED                   |
|                       | Amount             | ሮቢ<br>Tax Amount (At |              | 0.00 AED                               | Total Wit | 5<br>th Tax Amoun | AED                   |
| Total<br>Request Fees |                    |                      |              | 0.00 AED                               | Total Wit | th Tax Amoun      | AED                   |

Figure 13 - Service Fees Details

3- Enter your Credit Card details then click on Pay Now.

| MINISTRY OF         | D ARAB EMIRATES<br>CLIMATE CHANGE<br>& ENVIRONMENT           | الإصارات العربية المتحدة<br>وزارة الشغيــــر المنــــــــــــــــــــــــــــــــــــ |  |
|---------------------|--------------------------------------------------------------|---------------------------------------------------------------------------------------|--|
| Ministr             | y of Climate Chang<br>Total Payment: 30<br>Session time left |                                                                                       |  |
| <b>.</b>            |                                                              | (G Pay)                                                                               |  |
| Cardholder Name     |                                                              |                                                                                       |  |
| Cardholder Name     |                                                              |                                                                                       |  |
| Card Number         |                                                              |                                                                                       |  |
| XXXX XXXX XXXX XXXX |                                                              |                                                                                       |  |
| Month               | Year                                                         | cvv                                                                                   |  |
| Month               | Year                                                         | ***                                                                                   |  |
| Cancel Process      | Pay Nov                                                      | v<br>Change Payment Method                                                            |  |

Figure 14 - Credit Card Details

4- Once the payment is complete and successful, you will receive a confirmation message, the service request status will turn to *Initial Review*.

| Paym                          | ent Success           | fully                                    |
|-------------------------------|-----------------------|------------------------------------------|
| Receipt Reference Number      | (2)                   | e756ea25-5fa7-4d59-9e39-<br>349c9cbc3cf8 |
| Date & Time                   | :                     | 04/06/2023 11:58:58 AM                   |
| Payment Method                | :                     | Card                                     |
| Card Charges                  | \$                    | 0.71                                     |
| Total Amount                  |                       |                                          |
| Fee Name                      | Amount                | Quantity                                 |
| Service name will appear here | and the second second | 1                                        |

Figure 15 - Payment Confirmation

### Retrieve a Service Request

You can retrieve a previously created request to review the request information only or to take further actions.

1- From the dashboard, enter the search by the request number. You can also select the request status to limit the search results.

Or, you can directly locate the request in the list of requests.

| My License<br>Practicing I | s For<br>Professional | My Licenses F | or Boats | My Agriculture<br>Animal Posses | and Cities Balance and Falcon Passport |              |       |
|----------------------------|-----------------------|---------------|----------|---------------------------------|----------------------------------------|--------------|-------|
| Active                     | Expired               | Active        | Expired  | Active                          | Expired                                | Active Exp   | pired |
| 0                          | 0                     | 2             | 1        | 1                               | 1                                      | 0 0          |       |
| Show Details               | 0                     | Show Details  | •        | Show Details                    | •                                      | Show Details | 0     |
| My Requ                    | ests<br>uest Number   |               | ALL      |                                 | v 5 v                                  | Q Search     |       |
|                            | 195 Requests          |               |          |                                 |                                        |              |       |
|                            |                       | S             | tatus    |                                 |                                        |              |       |
| Request Da                 | ta                    |               |          |                                 |                                        |              |       |
|                            | no #Q-14052023-479724 |               |          | _                               |                                        |              |       |
| REQUEST                    |                       |               |          |                                 |                                        |              |       |

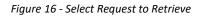

2- You can take any of the following actions on the selected request:

| Button                 | Description                                                                                                    |
|------------------------|----------------------------------------------------------------------------------------------------|
| Cancel 👼               | To cancel and delete the request<br>whether it is saved as draft or<br>pending payment                                    |
| Pay Now 🗮              | To pay for a previously created<br>request but you opted to pay the<br>fees at a later time using the Pay<br>Later option |
| View 💿                 | To view request details and make<br>changes if required                                                                   |
| View/Send Message 🔏    | To communicate directly with<br>MOCCAE employee by sending and<br>receiving messages regarding your<br>request            |
| View Payment Receipt 🐣 | To view the request payment receipt if it has been already paid                                                           |

Table 2 – Service Request Actions

### View or Download a Certificate

1- Select the service category. The list of available certificates will be displayed.

| My License<br>Practicing F | s For<br>Professional | My Licenses I | For Boats | My Agriculto<br>Animal Poss | ure and<br>sessions | Cities Balance and<br>Falcon Passport |            |  |
|----------------------------|-----------------------|---------------|-----------|-----------------------------|---------------------|---------------------------------------|------------|--|
| Active                     | Expired               | Active        | Expired   | Active                      | Expired             | Active                                | Expired    |  |
| 0                          | 0                     | 2             | 1         | 1                           | 1                   | 0                                     | 0          |  |
| Show Details               | 0                     | Show Details  | 0         | Show Details                | 0                   | Show Details                          | 0          |  |
| My Requ                    | ests                  |               |           |                             |                     |                                       |            |  |
| Enter Requ                 | uest Number           |               | ALL       |                             | ► 5 ►               | Q, Search                             |            |  |
| Showing 3 of               | 195 Requests          |               |           |                             |                     |                                       |            |  |
| Request Da                 | ta                    | S             | tatus     |                             |                     |                                       |            |  |
| REQUEST                    | NO #Q-14052023-479724 |               |           |                             |                     |                                       |            |  |
| Sunday, Ma                 | ay 14, 2023           |               |           |                             |                     |                                       |            |  |
|                            |                       | I             | inished   |                             | )<br>Vers           |                                       | d Messages |  |

2- Locate the required certificate, then click on <sup>2</sup>/<sub>2</sub> to view and download the certificate, or click on <sup>2</sup>/<sub>2</sub> to view the service request.

#### Export of hazardous waste

## Show Service Card

#### To apply for a License for Export of hazardous waste

- 1- From the dashboard, click on New Request. See Starting a New Request.
- 2- Select the Rquest name from the dropdown list, or alternatively click on the *Export & Import Services* category, select the *hazardous waste* tab, then select the service card.
- 3- Click on *Start* **Start** . The Applicant information view will be displayed.
- 4- Add the Applicant Information by:
  - a. Selecting the applicant's name from the list, if available
  - Or
  - b. Click on *Add Applicant* to add the applicant's name using the Emirate ID number, then click on *Find*.

The applicant's information will be displayed.

| 1 of                  |   |             |          |  |
|-----------------------|---|-------------|----------|--|
| Applicant Information |   |             |          |  |
| Applicant Name* 🕐     |   |             |          |  |
| Select Applicant Name | Ŧ | Add applica | ant Edit |  |
|                       |   |             |          |  |

Figure 17 - Select Applicant Name

5- If necessary, you can update the applicant's Mobile Number and Email ID where the applicant will receive all service-related messages.

|                                                  | -         | Cancel Adding           |  |
|--------------------------------------------------|-----------|-------------------------|--|
| O ID                                             |           | Passport                |  |
| ID No. *<br>784-<br>Emirates ID format 784-XXXX- | 000000x-x | Verify ID No.           |  |
| Name *                                           |           | Mobile No. *            |  |
| Email                                            |           | Example: 00971123456789 |  |
| Preferred Language *                             | ]         |                         |  |

Figure 18 - Applicant's Information Page

6- Click Next, then the service details view will be displayed, to Fill the required information

| Importer Details                               | (j)                                    |
|------------------------------------------------|----------------------------------------|
| Request Type *                                 | -                                      |
| Importing Country *                            | Importer Name *                        |
| Importer Address *                             |                                        |
| Exporting Date *    ddyyyyy    Shipping type * | Origin Country<br>United Arab Emirates |
|                                                | -                                      |
| Port Of Departure *                            | Port Of Arrival *                      |
| Carrier                                        | Hallmarks                              |
| End use purpose *                              |                                        |

Figure 20 - Importer Details

| Consignment Data            | <u>(</u> )     |
|-----------------------------|----------------|
| Item *                      | Common Name *  |
| •                           | •              |
| Needs lab test? *           |                |
| Scientific Name             |                |
| Description                 |                |
|                             |                |
| Origin certificate number * |                |
| Count *                     | Package Unit * |
| Dictionary                  | -              |
| Weight *                    | Unit *         |
| Wight of the item           |                |
| Add                         | Eiltor         |

Figure 21 - Consignment Data

| Consignment<br>Items   | Filter |
|------------------------|--------|
| No items added         |        |
| Additional Report      | í      |
| Additional Information |        |
| Back                   | Next   |

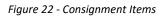

7- Click *Next*, then the Attachments view will be displayed.

| Export of hazardous waste |
|---------------------------|
|                           |
| Upload a File             |
|                           |
| Ŕ                         |
| Upload a File             |
| L                         |

Figure 193 - Attachments Page

- 8- Upload the following documents to be attached. These documents are mandatory and you cannot proceed before attaching them.
- Valid Trade license ) activity in the same field (
- Valid Environmental permit
- Contract (between exporter & importer)
- Insurance
- Movement Document
- Notification Document
  - 9- Click Next to review your request.

| Accept Terms & Conditions * |          |           |
|-----------------------------|----------|-----------|
| Back                        | Pay fees | Pay Later |

Figure 20 – Service Request Review

- 10- Check the *I Agree to the Terms and Conditions* box. You can pay for the service immediately or at a later time.
  - a. To pay the service fees later click on *Pay Later* (request will be saved in your dashboard waiting for payment to be processed.
  - b. Click on *Pay Now* to pay for the service immediately. See <u>How to Pay for</u> <u>a Digital Service</u>
    Once the payment is done, the request will be sent to the authorized MOCCAE employee for processing. You will be then notified by Email and SMS by the
  - Approved: Request is complete, and license is issued

request status. It can either be:

- **Rejected:** The service is not provided, and you will be notified by the reason
- **Returned:** The request will be returned, and you will be notified with return reason for correction. You still need to resubmit the request for final decision
- 11- Once your request gets approved, the request status will change to *Completed*. You can then view or download your certificate.
- 12- Locate the completed request then click on  $\stackrel{\text{def}}{=}$  to download your certificate, or <sup>(2)</sup> to view the request.

|                                 |          |               | Wednesday, January 10, 2024 |  |  |
|---------------------------------|----------|---------------|-----------------------------|--|--|
| REQUEST NO#APH-10012024-2514674 | Finished | E             | View View/Send              |  |  |
|                                 |          | Payments List | View View/Send<br>Messages  |  |  |
|                                 |          |               |                             |  |  |
|                                 |          |               |                             |  |  |

Figure 21 - Download or View Certificate